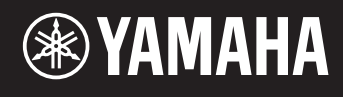

# reface DX

# **Reference Manual**

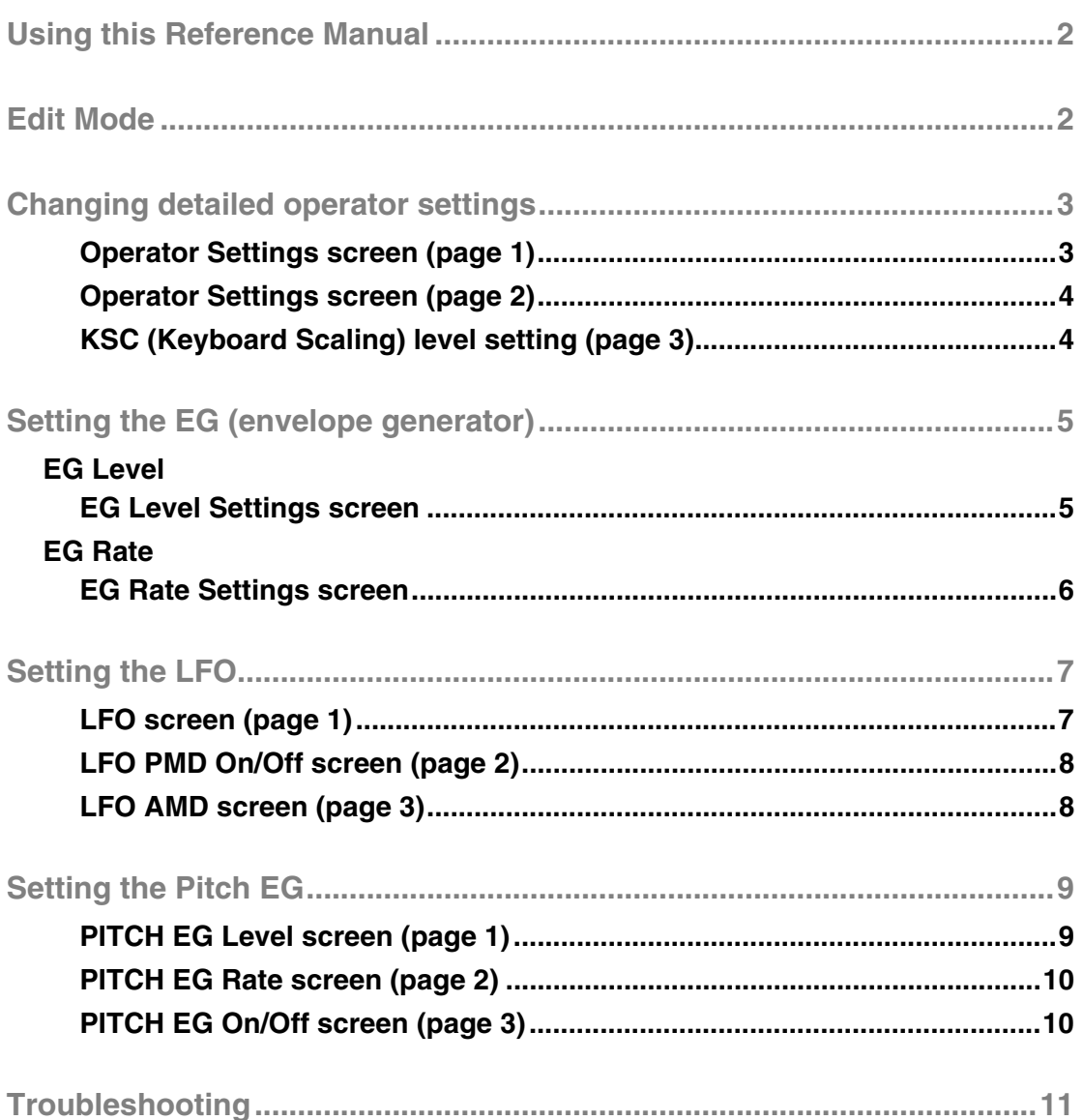

<span id="page-1-0"></span>**By using Edit mode on the reface DX, you can make detailed settings for individual operators. Please read this manual if you wish make detailed changes to Voices on the reface DX.**

# <span id="page-1-1"></span>Edit Mode

**In Edit mode, you can make detailed adjustments to Voice settings.**

**NOTE** To change the algorithm, use the [ALGO] button from the FM section.

Edit mode is activated by pressing the [EDIT] button.

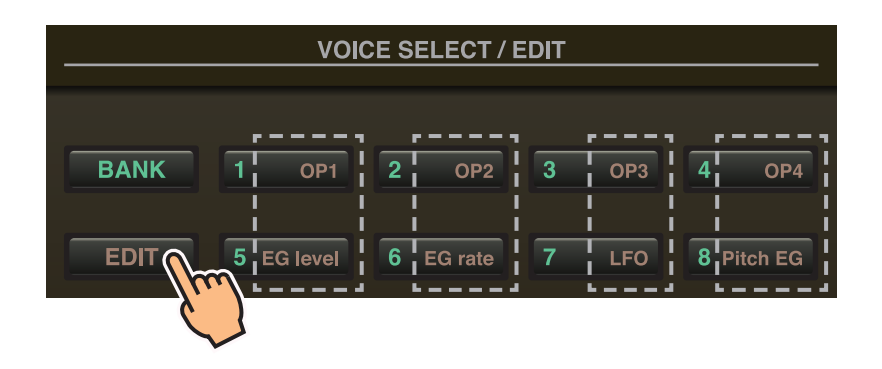

In Edit mode, you can use the [1] to [8] buttons from the VOICE SELECT/EDIT section as [OP1] to [OP4], [EG level], [EG rate], [LFO], and [Pitch EG] buttons.

To leave Edit mode, press the [EDIT] button once again.

#### <span id="page-2-0"></span>**Set Operators 1 to 4 as follows.**

- **1.** Press the [EDIT] button to activate Edit mode.
- **2.** Press one of the [OP1] to [OP4] buttons to select the operator you wish to set. The setting screen for the corresponding operator is displayed.
- **3.** If necessary, press the same button several times to select the required page from the setting screen. When a setting screen contains multiple pages, they are indicated in the form " $\bullet \circ \circ$ " (i.e., page 1 of 3 pages).
- **4.** Adjust the operator's settings by using the sliders and/or switches.
- **5.** If necessary, you can also adjust other settings at this time. For example, if you press the [OP2] button while page 3 from the Operator 1 Settings screen is displayed, page 3 from the Operator 2 Settings screen is displayed. Similarly, if you press the [EG level] or [EG rate] button while the Operator 2 Settings screen is displayed, you can make EG adjustments for Operator 2.
- **6.** When you have finished making settings, press the [EDIT] button once again to leave Edit mode.

#### <span id="page-2-1"></span>Operator Settings screen (page 1)

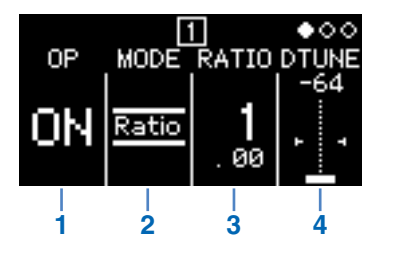

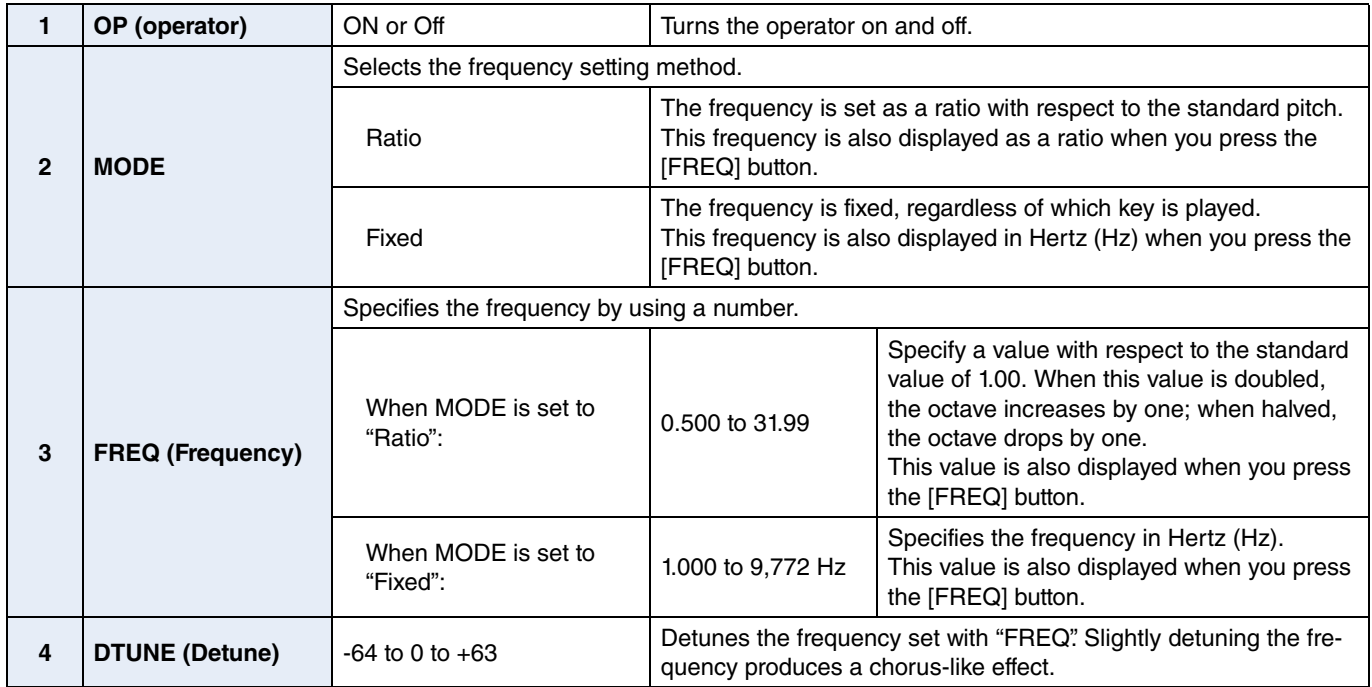

<span id="page-3-0"></span>Operator Settings screen (page 2)

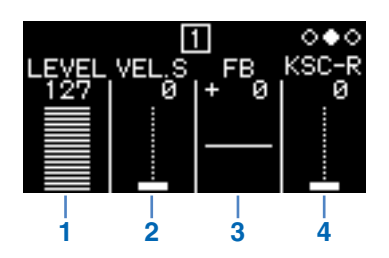

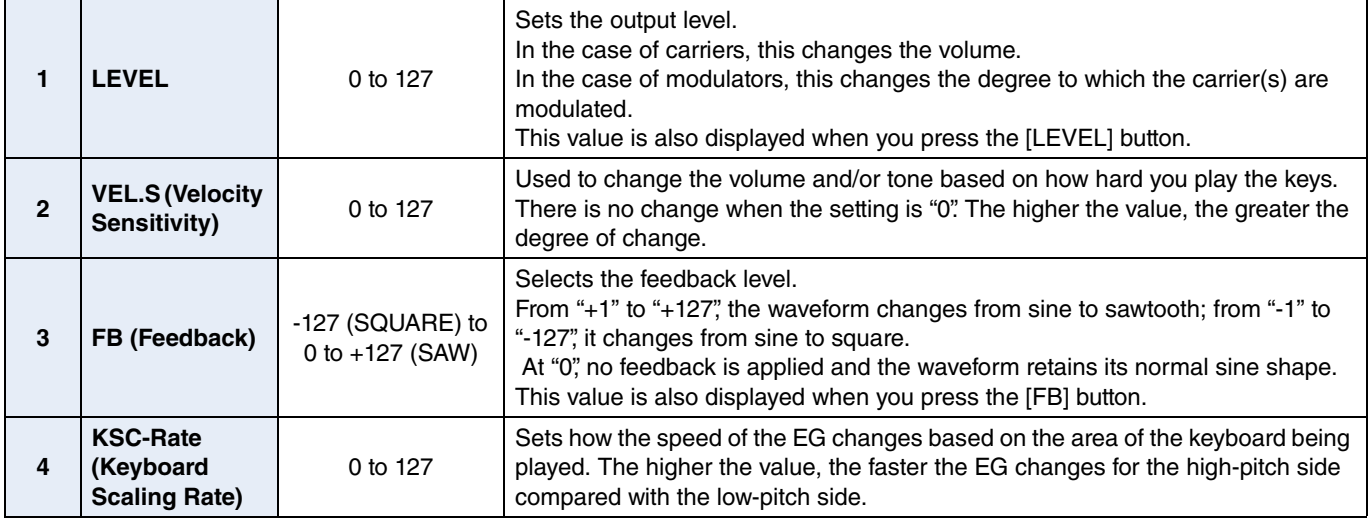

### <span id="page-3-1"></span>KSC (Keyboard Scaling) level setting (page 3)

With keyboard scaling, you can adjust the effect of the envelope based on the area of the keyboard being played. In this way, it is possible to achieve a balance between tone and volume that is similar to that of acoustic instruments. The keyboard is divided in two at the break point (fixed at C3 on the reface DX). The high-pitch side at the right is set by using the R Depth and the R Curve; the low-pitch side at the left is set by using the L Depth and the L Curve.

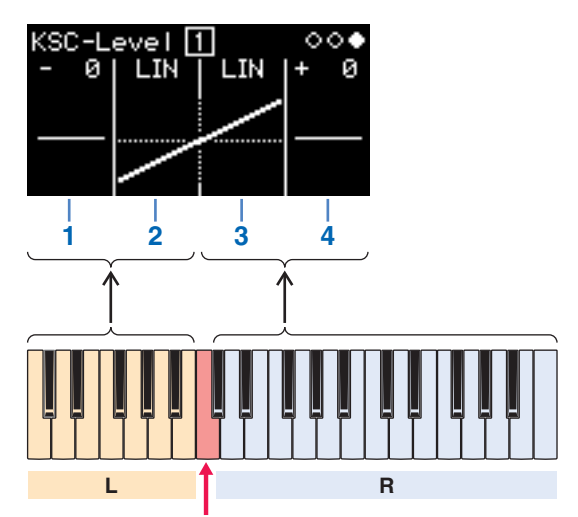

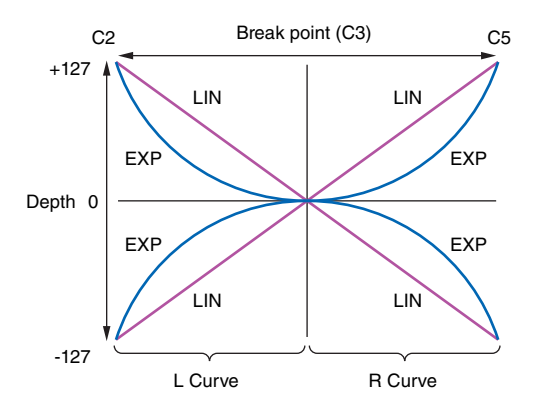

Break point (C3)

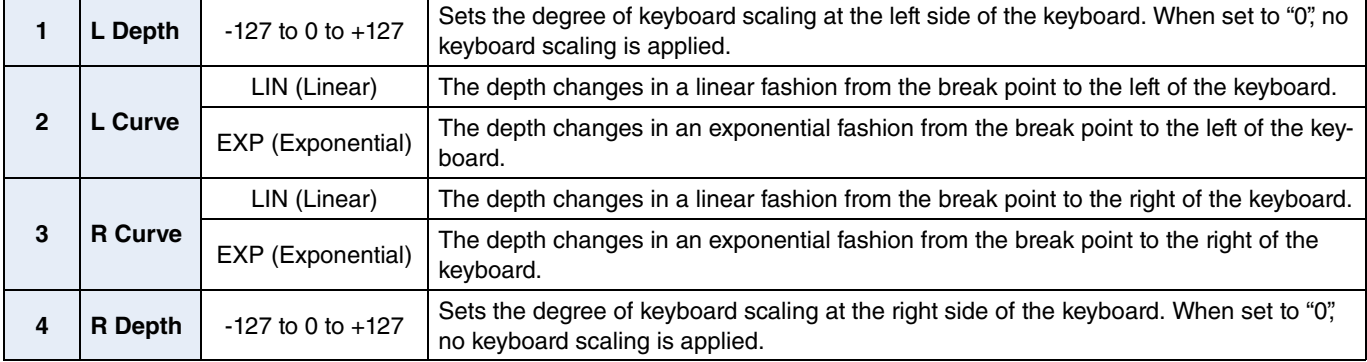

<span id="page-4-0"></span>**You can adjust the shape of the envelopes applied to the operators by using the [EG level] and [EG rate] buttons. Volumes and modulation degrees are set on the EG Level screen; rates of change are set on the EG Rate screen.**

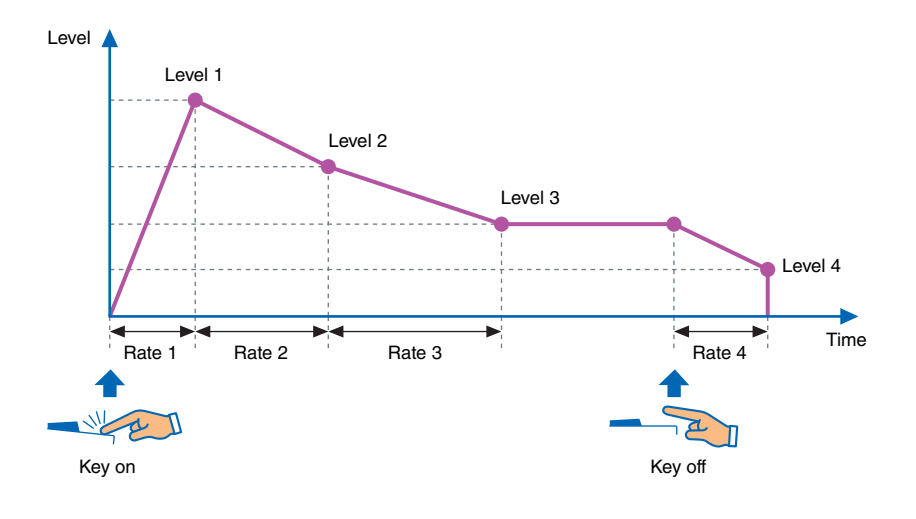

# <span id="page-4-1"></span>EG Level

#### **EG levels can be set between "0" (minimum) and "127" (maximum) for each operator. For carriers, these levels set the volume; for modulators, they set the degree of modulation.**

- **1.** Press the [EDIT] button to activate Edit mode.
- **2.** Press the [EG level] button. The EG Level Settings screen is displayed.
- **3.** If necessary, press the [EG level] button several times to switch between operators.
- **4.** Change the settings for Level 1 to Level 4 by using the sliders.
- **5.** If necessary, alternately use the [EG level] and [EG rate] buttons to adjust the overall shape of the envelope.
- **6.** When you have finished making settings, press the [EDIT] button once again to leave Edit mode.

#### <span id="page-4-2"></span> $\bullet$  **EG Level Settings screen**

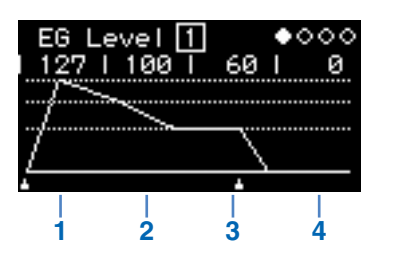

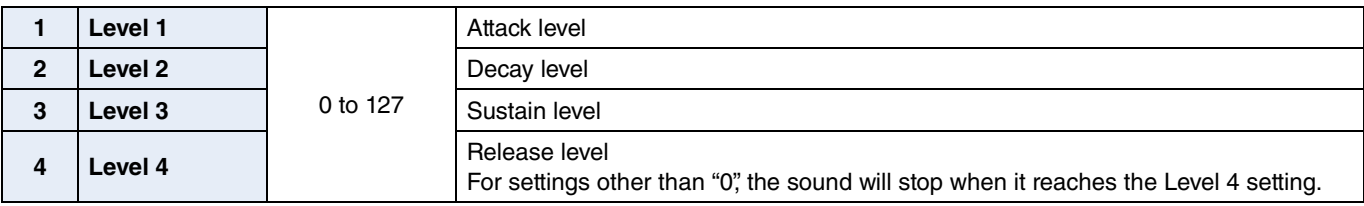

# <span id="page-5-0"></span>EG Rate

#### **EG rates can be set between "0" (slowest) and "127" (fastest) for each operator.**

- **1.** Press the [EDIT] button to activate Edit mode.
- **2.** Press the [EG rate] button. The EG Rate Settings screen is displayed.
- **3.** If necessary, press the [EG rate] button several times to select the operator you wish to set.
- **4.** Change the settings for Rate 1 to Rate 4 by using the sliders.
- **5.** If necessary, alternately use the [EG level] and [EG rate] buttons to adjust the overall shape of the envelope.
- **6.** When you have finished making settings, press the [EDIT] button once again to leave Edit mode.

#### <span id="page-5-1"></span>EG Rate Settings screen

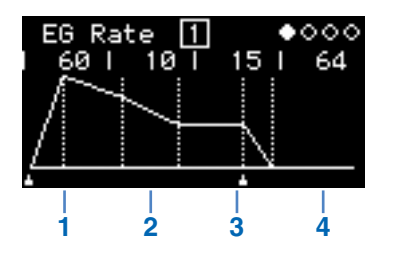

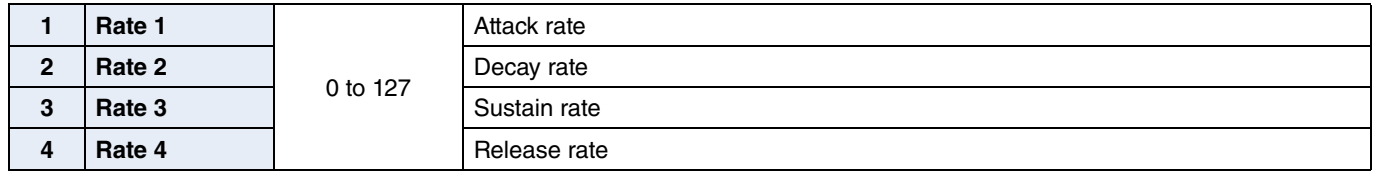

# <span id="page-6-0"></span>Setting the LFO

#### **You can set the LFO (low frequency oscillator) to change the waveform used to vary the sound and apply effects such as vibrato, tremolo, and wah.**

- **1.** Press the [EDIT] button to activate Edit mode.
- **2.** Press the [LFO] button.
	- The LFO Settings screen is displayed.
- **3.** If necessary, press the [LFO] button several times to switch between this screen's pages.
- **4.** Adjust the LFO by using the sliders and/or switches.
- **5.** When you have finished making settings, press the [EDIT] button once again to leave Edit mode.

### <span id="page-6-1"></span>LFO screen (page 1)

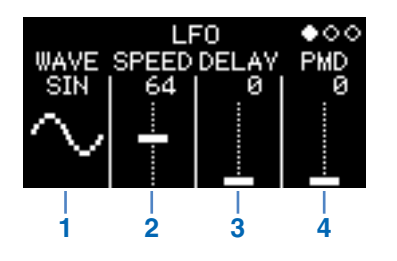

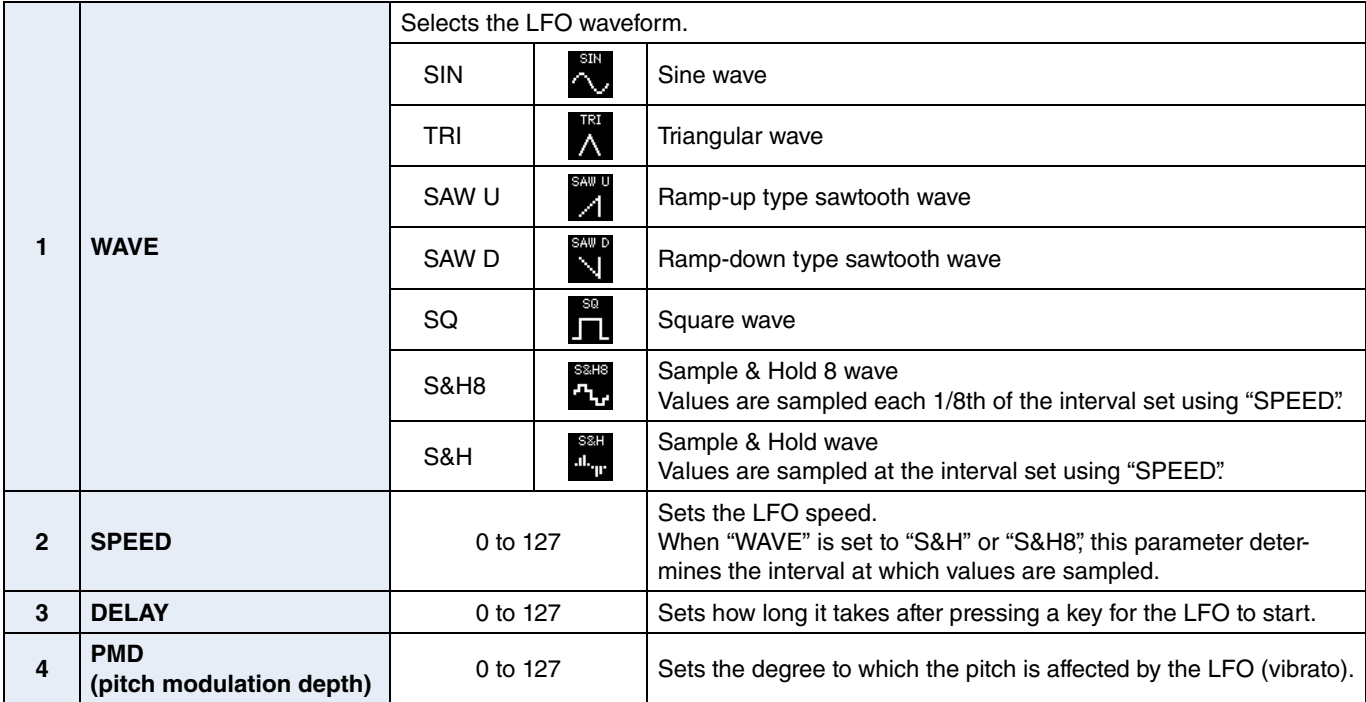

#### **Sample & Hold (S&H)**

Sample & Hold waves are formed by taking (sampling) a value from a noise wave at a certain time and keeping (holding) that value until the next one is taken. In this way, it is possible to create a wave that changes in a random fashion.

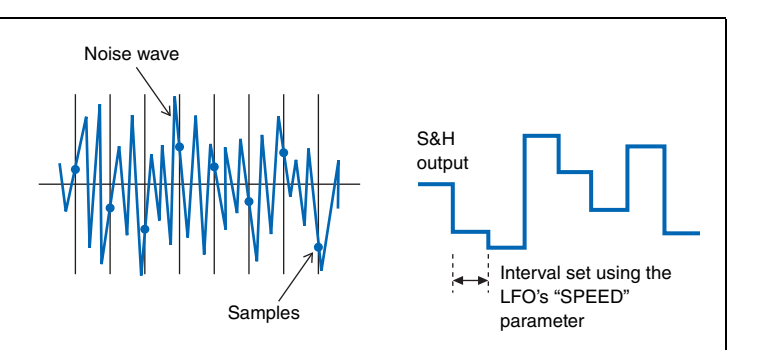

### <span id="page-7-0"></span>LFO PMD On/Off screen (page 2)

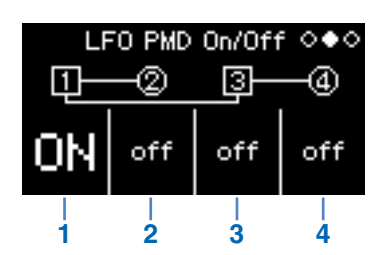

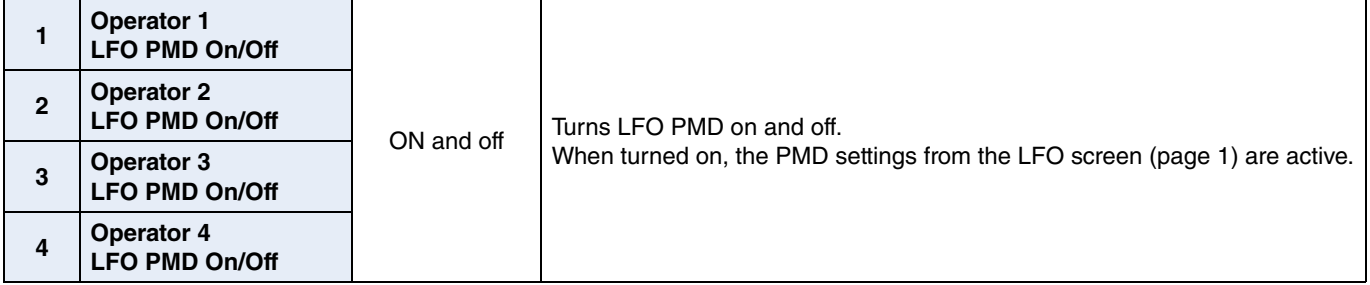

### <span id="page-7-1"></span>LFO AMD screen (page 3)

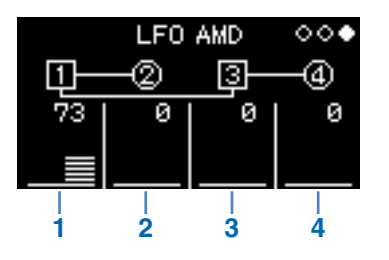

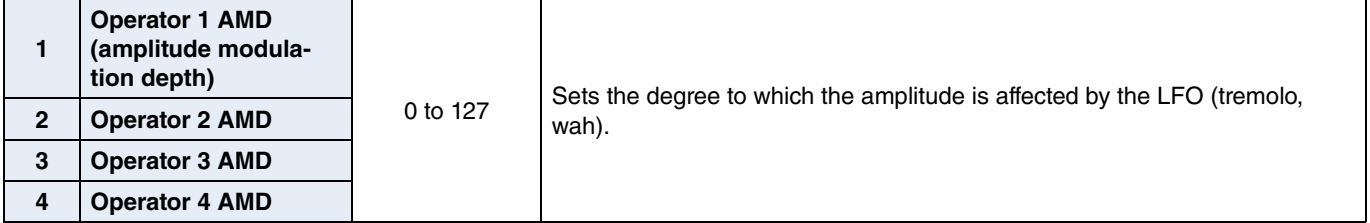

<span id="page-8-0"></span>**The operators' pitches can be changed using an envelope. As with the normal EG, levels set the degree to which the pitches are affected; rates set the rate of change. These values are common to all operators.**

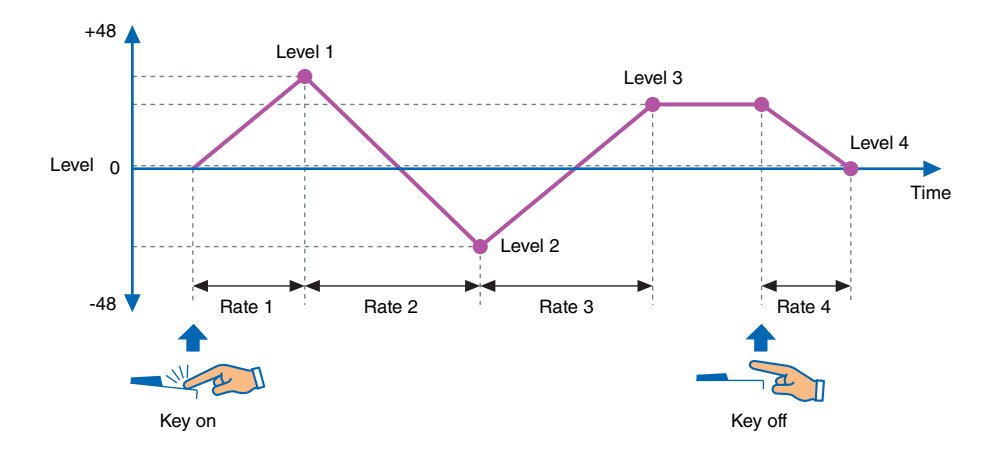

- **1.** Press the [EDIT] button to activate Edit mode.
- **2.** Press the [Pitch EG] button.
	- The Pitch EG Settings screen is displayed.
- **3.** If necessary, press the [Pitch EG] button several times to switch between this screen's pages.
- **4.** Set the envelope by using the sliders.
- **5.** When you have finished making settings, press the [EDIT] button once again to leave Edit mode.

#### <span id="page-8-1"></span>PITCH EG Level screen (page 1)

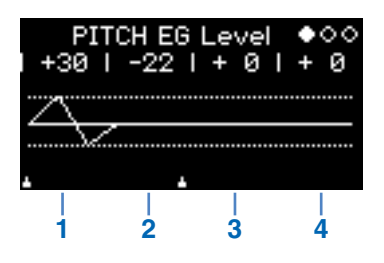

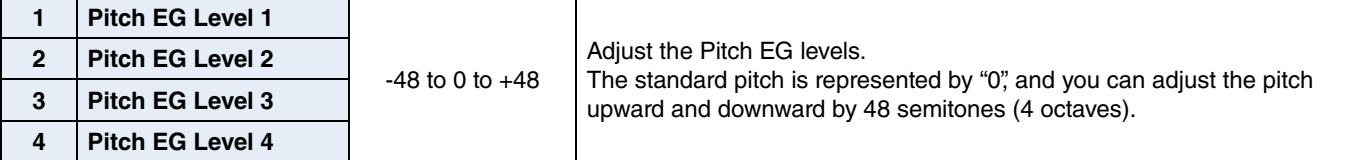

<span id="page-9-0"></span>PITCH EG Rate screen (page 2)

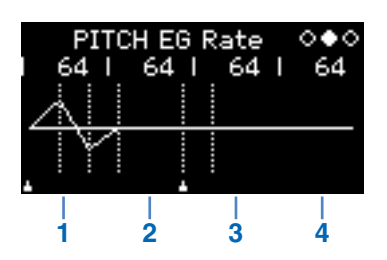

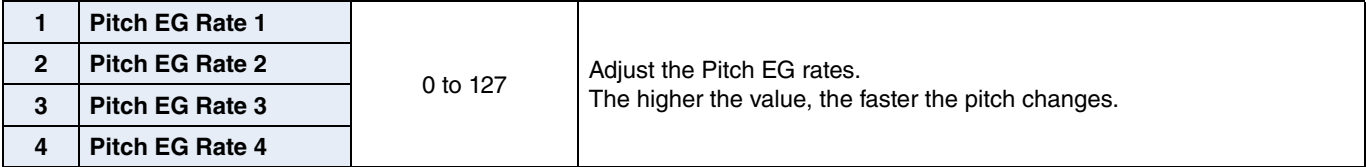

#### <span id="page-9-1"></span>PITCH EG On/Off screen (page 3)

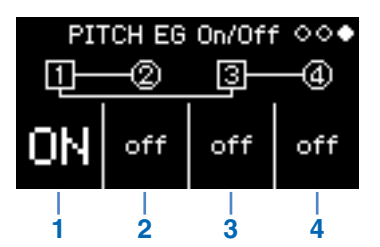

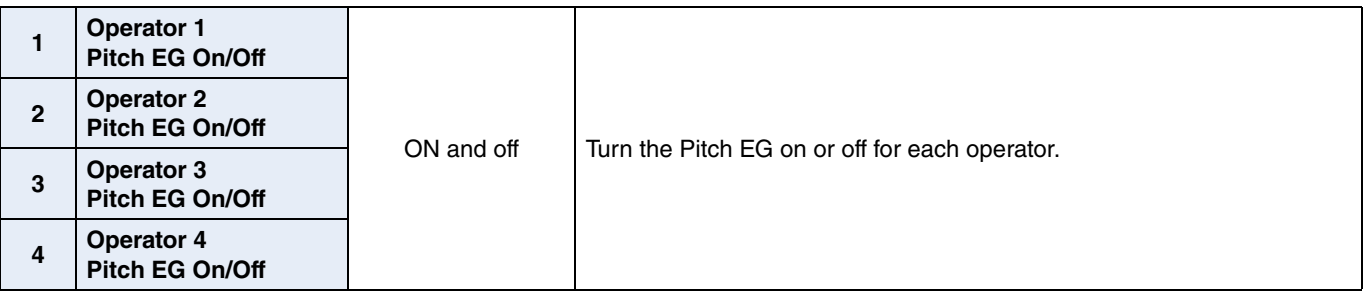

# <span id="page-10-0"></span>Troubleshooting

**If this instrument does not behave as expected—for example, not producing the correct sound or producing no sound at all—please refer first of all to "Troubleshooting" from your Owner's Manual (page 46). Many issues can also be resolved by doing a Factory Reset (page 40). If any specific issue should persist, however, please contact your Yamaha dealer or a service center (see the back of this booklet).**

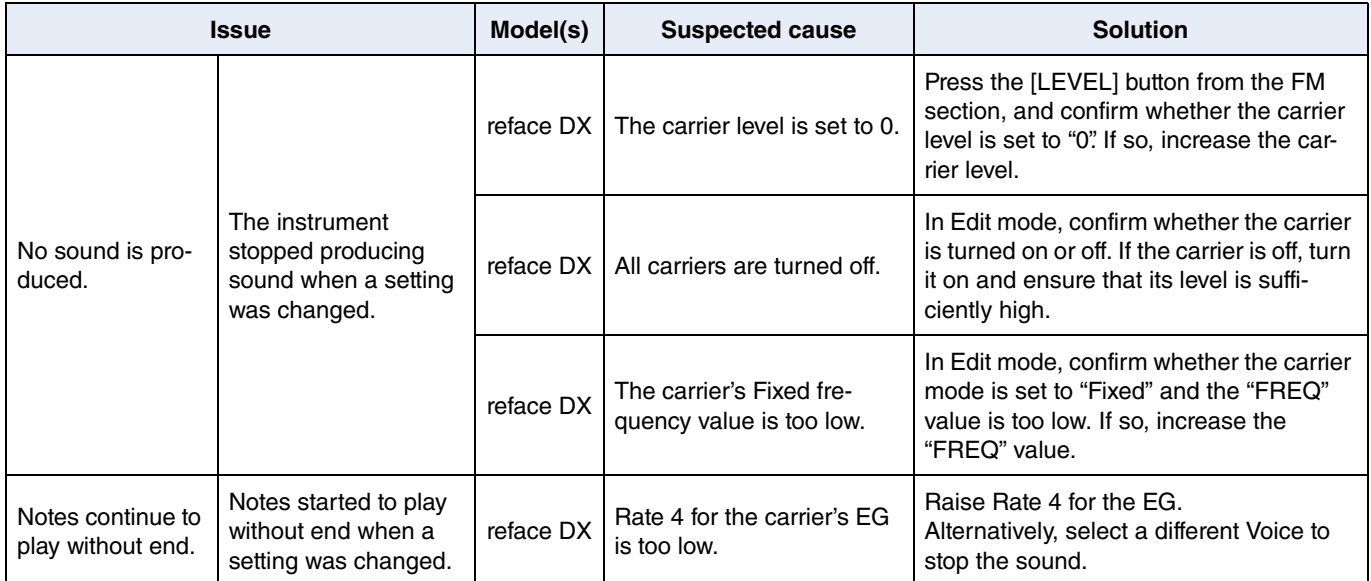

Manual Development Department © 2015 Yamaha Corporation

Published 05/2015 PO-A0